Inspiration<sup>®</sup>

# **Brainstorming Visually Lesson Plan**

**Subject Areas:** All subjects

**Grade Level:** 6 – 12 (ages 11-18)

**Time:** At least two 45-minute class periods; time outside of class as necessary

#### **Lesson Objective:**

Students will use visual brainstorming techniques to help them generate ideas, record what they know about a topic, identify questions for further inquiry, and support the research and writing process.

#### Common Core State Standards<sup>1</sup>:

College and Career Readiness Anchor Standards for Writing:

- **Standard 6.** Use technology, including the Internet, to produce and publish writing and to interact and collaborate with others.
- **Standard 7.** Conduct short as well as more sustained research projects based on focused questions, demonstrating understanding of the subject under investigation.

# **Overview:**

This lesson introduces visual brainstorming techniques using Inspiration® to students, with the goal of helping them generate ideas and record what they know about a topic, which should lead to questions for further inquiry. Students will use the diagrams they start during the brainstorming process to help them record and organize the information they gather through their research, and then switch to **Outline View** to seamlessly continue the writing process.

# **Preparation:**

- This lesson requires the Inspiration software application published by Inspiration Software, Inc. 30-day trials can be downloaded at [<http://www.inspiration.com/Inspiration](http://www.inspiration.com/Inspiration)>.
- Ensure ready access to library resources and/or the Internet for student research.

# **Lesson:**

1. Tell students that today they will have the opportunity to start investigating a research topic or question of their choice, and that they will be using Inspiration to help them generate possible topics and complete the project. Show students how they can open Inspiration and click the **Diagram** button on the Inspiration **Starter** screen to start a new document in **Diagram View**.

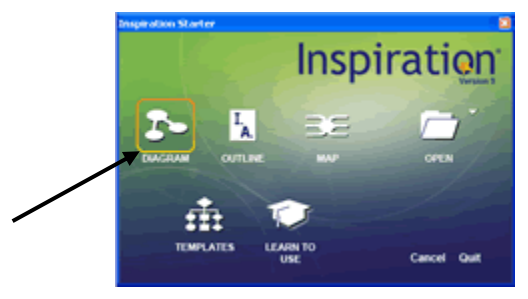

2. Tell students that in a moment you will ask them to suggest topic ideas for an example the class could brainstorm together before they begin a project of their own. They could even

compare multiple topics, such as the Ancient Greeks and Romans, or the two novels *Hatchet* and *Island of the Blue Dolphins*. Type "Possible Topics" in the "Main Idea" symbol, and then show students how they can quickly record their ideas by choosing the **RapidFire**® tool from the **Main** toolbar. Point out how the red lightning bolt now appears next to the text on the symbol to indicate that **RapidFire** is active.<br>**E** A **E** A **E** A **E** A **C O** 

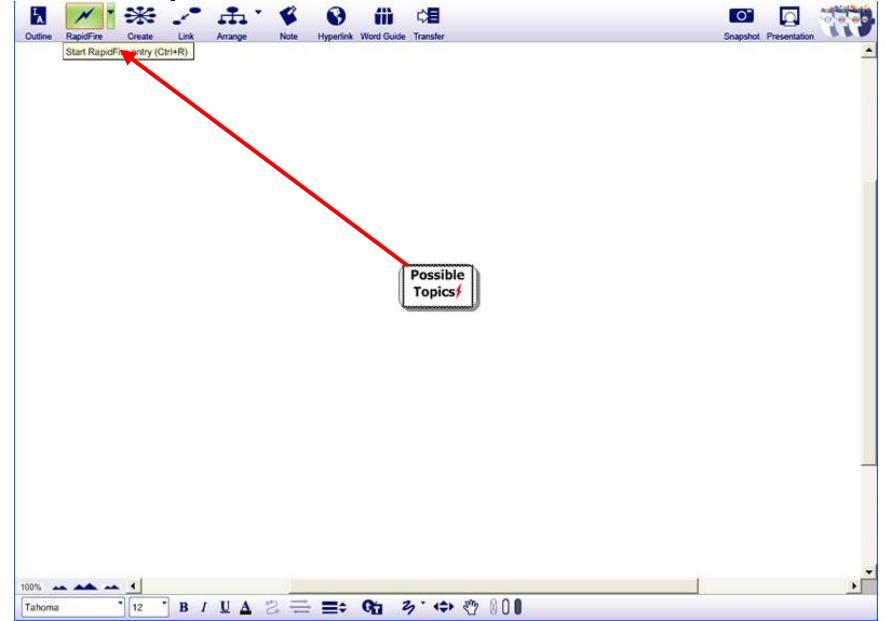

- 3. Explain to students that when they brainstorm they shouldn't worry about how good their ideas are: the goal is simply to record ALL of their ideas as quickly as possible. With that in mind, have students shout out ideas for possible topics. Type each idea and hit **Enter** (Windows) or **Return** (Mac) between each one. When the ideas slow down, try to reach consensus as a class about which topic to use as an example. If two topics are particularly interesting, tell students that a great project can be to compare two things, so they may choose them both if it would be appropriate for your subject and grade level.
- 4. Show students how to start a new diagram by clicking **File>New**. Type the chosen topic into the "Main Idea" symbol, and if two topics were chosen, use **Point and Type** (another easy way to record thoughts) to type the second. Just point to any place on the diagram, click the mouse button and start typing. Tell students that they will now brainstorm everything they know about the topic or topics and possible areas for further research. For example, "Conserve Energy" could be the topic, and with **RapidFire** the class could quickly record their ideas. Ask for a volunteer to record the ideas that are brainstormed this time, such as those shown to the right.
- 5. After a few ideas are recorded, explain that sometimes it is better to brainstorm without links, so it is easier to classify ideas and connect them later. Point out for the volunteer and the rest of the students how to click the down arrow on the right side of the **RapidFire** button and select **Without Links** from the drop-down menu. Explain that they can brainstorm ideas first and use **Links** at a later time to identify relationships between ideas. In this

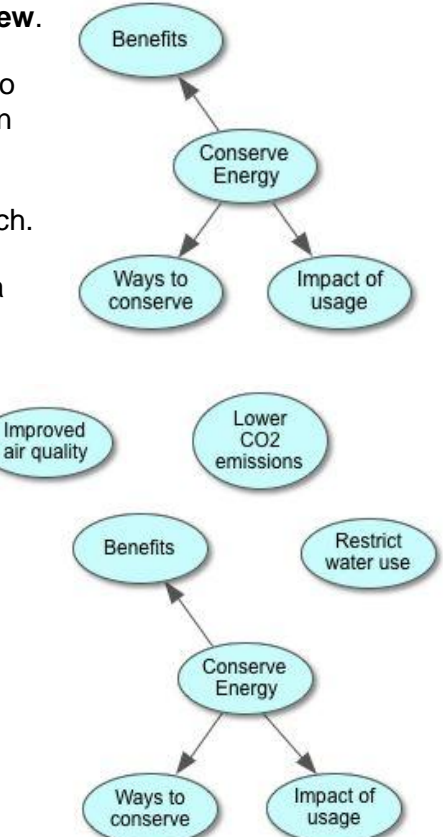

© 2011 Inspiration Software, Inc. You may use and modify this lesson plan for any non-commercial use of any non-

way, have the volunteer record a few more ideas from the group, such as those shown to the right.

6. Explain that a way students can add linked ideas to their diagrams to start the organizational process is by using the **Create** tool. Have the volunteer click a symbol such as "Impact of usage" and then a point on the **Create** button where they want the new symbol to appear in relation to the originating symbol. Have the volunteer add a sub-idea the class suggests, such as "Effects on environment."

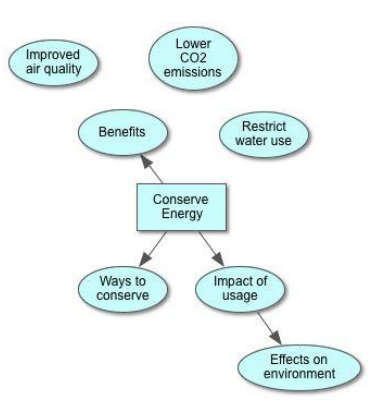

7. Explain to students that adding visuals to diagrams will help students better understand concepts and help them to remember the details. It can also spur thinking and ideas, because they may need to think about the best way to represent a concept. They can search symbols or browse the built-in libraries in the **Symbol Palette** by clicking the **Select Library** button (down arrow) at the top of the **Libraries** tab. They can also view the different categories of symbols by clicking the **Next Library** or **Previous Library** buttons at the bottom of the **Symbol Palette**. For example, they could "drag and drop" the cycle symbol from the **Basic**  library to the document near the "Ways to conserve" symbol and label it "Recycling." They could also look at the **Earth Science** library for a symbol to represent "Lower CO2 emissions."

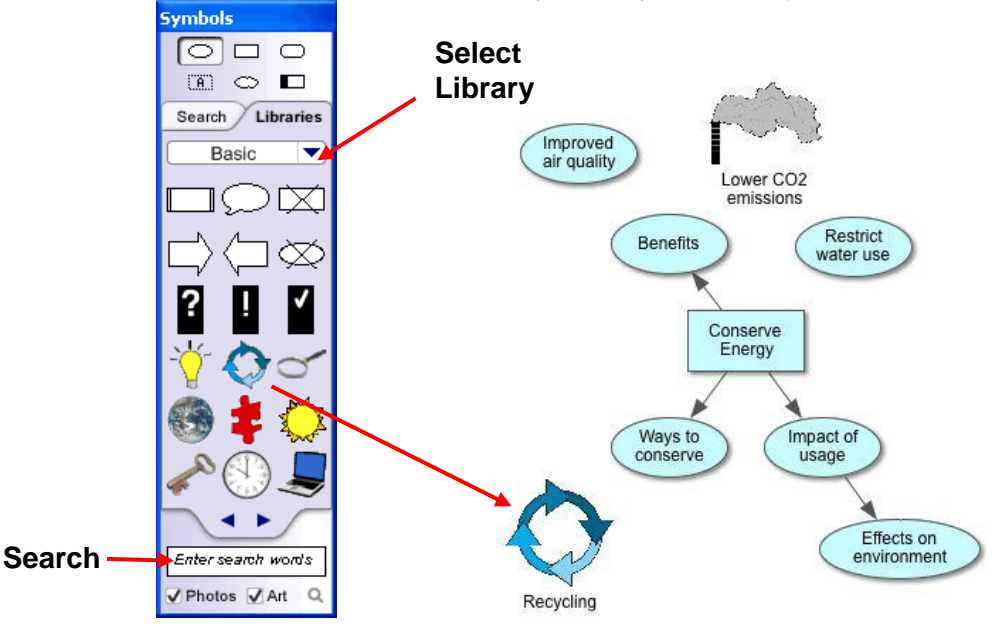

- 8. Demonstrate how students can search through Inspiration's extensive collection of online symbols. For example, to find a symbol for "Effects on environment," the volunteer could type "tree" in the box and hit **Enter** or **Return**. The tree can then be dragged to the "Effects on environment" symbol. Explain that as students continue to develop their diagrams they can also create symbols by importing images such as personal photographs or drawings. They could simply copy and paste or "drag and drop" the file or, if the image is already saved to their computer, they could choose **Edit>Insert Graphic**.
- 9. Explain that students can create new links and quickly organize their diagrams with the **Link** tool on the **Main** toolbar. They merely click the symbol where the link should start, click the

© 2011 Inspiration Software, Inc. You may use and modify this lesson plan for any non-commercial, instructional use.

**Link** button, and then click where the link should end. For example, the subtopic "Ways to conserve" could be linked to "Recycling." With the **Link** tool still selected, "Benefits" could be linked to "Improved air quality." Tell students that there are multiple ways to accomplish most tasks in Inspiration. Another way to create links is by dragging from one of the small diamonds or connection points on the edge of a symbol to another symbol. This can be faster than using the **Link** tool if only one or two links need to be drawn. For example, they could click on "Benefits" again and drag from one of the small diamonds in the middle of the edges to "Lower CO2 emissions."

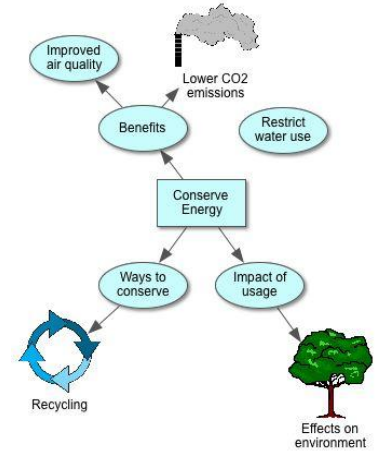

- 10. Explain that one way to show relationships between ideas is with **Link Text**. Have the volunteer click a link, such as the one between "Impact of usage" and "Effects on environment." Point out that when a link is selected, it has the outline of a text box around it. Tell students that this is for "linking" words or phrases and that adding text on a link defines the relationship between the ideas and is a feature of formal concept maps. Students can select from built-in **Linking Phrases** or add custom phrases by just typing in the text box. Have the volunteer click the **Link** menu**>Linking Phrases** and choose "includes" from the list of phrases.
- 11. Point out how, without doing any research, the class has already created a basic diagram. However, students can add to and refine it as they embark on the research process, and they can use the **Note** tool to record more details. Tell students that for example, after researching the "Effects on the Environment" of using energy, they could learn about the emission of various greenhouse gases and increases in air and water pollution. These details could be added as additional symbols or simply added as a note on the existing symbol. Have the volunteer click on "Effects on environment" and click the **Note** button on the **Main** toolbar. The cursor appears in the open note. Ask students for suggestions about what they might learn, and have the volunteer type those into the note, such as "Greenhouse gases; air and water pollution."
- 12. Point out how the icon that appears when a note is closed is a **Note Quick Control** button; the button allows the note to be opened and closed with just one click. Open notes can also be hidden with the **Close Note** button. As students continue to add to their work, they can resize their notes for their learning style or viewing preferences. Demonstrate for students how the ability to resize and hide notes keeps diagrams "clean" and easy to understand. A note may be added to each symbol and may contain an almost unlimited amount of text.

**Note Quick Control Close** 

**Note**

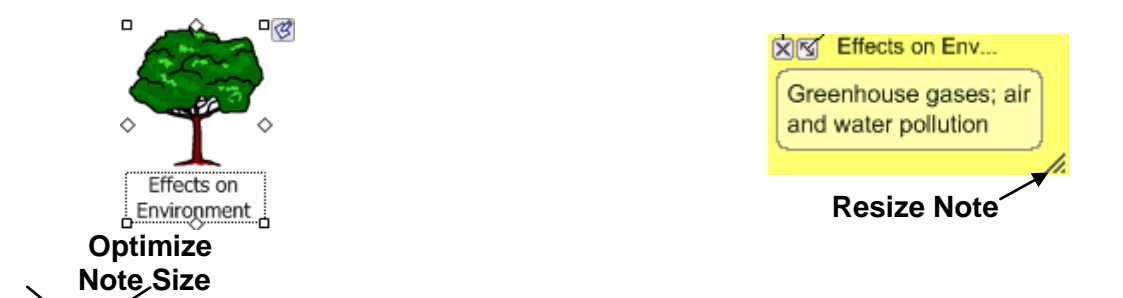

13. Explain that once students have identified a focus for their research, they should show you their diagrams and get your approval of the topics before they start researching. Recommend that once they begin the research process, they should record the sources of information on their diagrams, and add **Hyperlinks** to Internet sources using the **Hyperlink** button on the **Main** toolbar. *Optional:* Show students how they can get help organizing their documents with the **Arrange** tool.

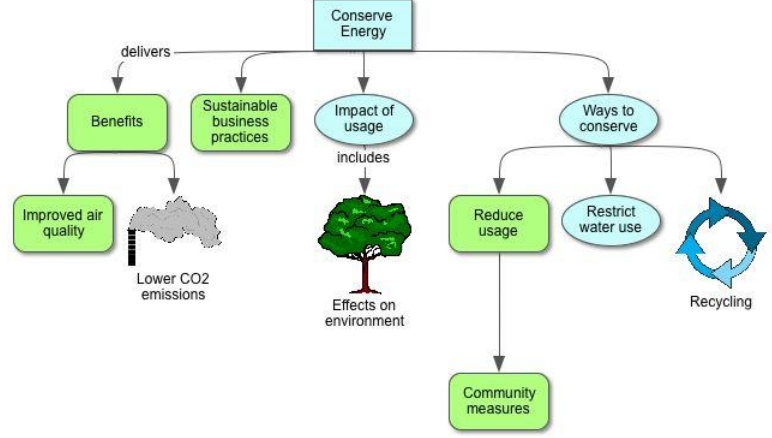

14. Have the volunteer click the **Outline View** button to demonstrate how quick and easy it is to generate a linear outline and finish organizing their information and adding details. Explain that this is an important organizational step in the writing process, and that after they are happy with their outline and have added all the writing they can to it, they can click the **Transfer** button to continue the writing process and create a formal essay in a word processor.

**Transfer** button:

Transfer

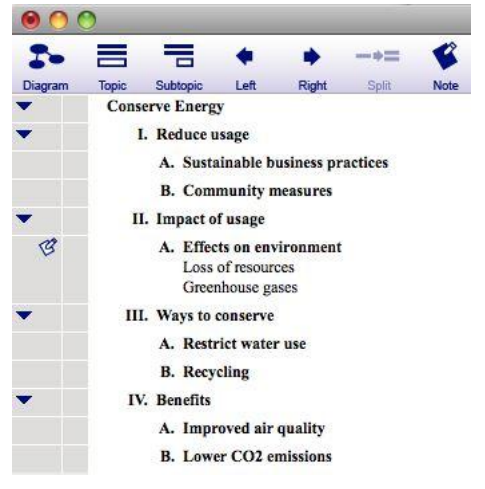

15. Have students get started with their own brainstorming and projects. Remind them to clear the topics they select with you before they begin the research process, and to ask if they have questions. Also, point out that more information is available from the **Help** menu, including a series of training videos: **Help>Training Videos…**.

#### **Adaptations / Extensions:**

• Students can make presentations to the class about what they learned using the **Presentation Manager**. Having students create a visual presentation with key talking points will help them to better understand and remember the information, in addition to

© 2011 Inspiration Software, Inc. You may use and modify this lesson plan for any non-commercial, instructional use.

helping the whole class to learn about the topic. See the *Creating Oral Presentations I and II* lesson plans for more information about this process.

• Complete diagrams can also be used as visual aids during presentations in **Diagram View**: subtopics can be hidden or viewed using the **Subtopic Quick Controls** to allow focused attention on the topic being discussed.

<sup>1</sup> © Copyright 2011. National Governors Association Center for Best Practices and Council of Chief State School Officers. All rights reserved. Learn more online at [<http://www.corestandards.org>](http://www.corestandards.org/).